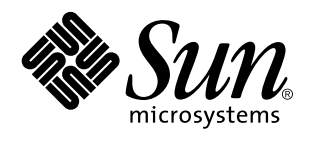

Arbeiten mit Power Management

A Sun Microsystems, Inc. Business 901 San Antonio Road Palo Alto, , CA 94303-4900

> Bestellnummer: 805-2064 Revision A, Mai 1998

USA 650 960-1300 fax 650 969-9131

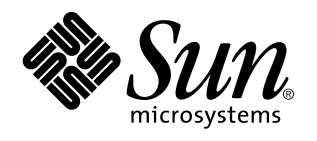

Arbeiten mit Power Management

Bestellnummer: 805-2064 Revision A, Mai 1998 Copyright 1998 Sun Microsystems, Inc. 901 San Antonio Road, Palo Alto, California 94303-4900 U.S.A. All rights reserved. 1998 Sun Microsystems, Inc. 901 San Antonio Road, Palo Alto, CA 94303 USA. Alle Rechte vorbehalten. Ohne vorherige schriftliche Genehmigung des Urhebers darf kein Teil dieses urheberrechtlich geschützten Produkts und die dazugehörige Dokumentation auf irgendeine Weise – grafisch, elektronisch oder mechanisch – reproduziert werden. Nicht gestattet sind damit Fotokopien und die Aufzeichnung auf Band oder einem anderen System der Datenspeicherung. In diesem Produkt verwendete Font-Software von<br>Drittanbietern ist urheberrechtlich geschützt und von den Lieferanten von Sun lizenziert.Teile dieses Pro Betriebssystem Berkeley BSD basieren, für die eine entsprechende Lizenz der University of California vorliegt. UNIX ist ein eingetragenes Warenzeichen in den Vereinigten Staaten sowie in anderen Ländern und wird ausschließlich durch X/Open Company, Ltd., lizenziert.Sun, Sun Microsystems, das Sun-Logo, SunSoft, SunDocs, SunExpress, Solaris, Power Management, SPARCstation Voyager, Sun Ultra, SunATM und Solstice AutoClient sind in den Vereinigten Staaten und bestimmten anderen Ländern Warenzeichen, eingetragene Warenzeichen oder Dienstleistungsmarken von Sun Microsystems, Inc. Alle SPARC-Warenzeichen werden unter Lizenz verwendet und sind Warenzeichen oder eingetragene Warenzeichen von SPARC International, Inc., in den Vereinigten Staaten und bestimmten anderen Ländern. Produkte, die das SPARC-Warenzeichen tragen, basieren auf einer von Sun Microsystems, Inc., entwickelten Architektur.Die grafischen und das EFFING Matematikalen digelig basister<sub>ig</sub>aal einer von San Microsystems, mei, einwichtetten Frontendumen granischen.<br>Benutzerschnittstellen OPEN LOOK und Sun™wurden von Sun Microsystems, Inc., für seine Benutzer un anerkennt dabei die von Xerox Corporation geleistete Forschungs- und Entwicklungsarbeit auf dem Gebiet der visuellen oder grafischen Benutzeroberflächen für die Computerindustrie. Sun ist Inhaber einer nicht ausschließlichen Lizenz von Xerox für die grafische Benutzeroberfläche von Xerox. Diese Lizenz gilt auch für Suns Lizenznehmer, die die mit den OPEN LOOK-Spezifikationenen übereinstimmenden Benutzerschnittstellen implementieren und sich an die schriftlichen Lizenzvereinbarungen mit Sun halten.RESTRICTED RIGHTS: Gebrauch, Vervielfältigung oder Bekanntmachung durch die US-Regierung sind Gegenstand von<br>Beschränkungen des FAR 52.227-14(g)(2)(6/87) und FAR 52.227-19(6/87) bzw. DFAR 252.227-7015(b)(6/95) und D ÜBERNIMMT KEINE GEWÄHR FÜR DIE RICHTIGKEIT UND VOLLSTÄNDIGKEIT DES INHALTS DIESER DOKUMENTATION. SOLLTEN SICH TROTZ ALLER ANSTRENGUNGEN FEHLER EINGESCHLICHEN HABEN, SIND WIR FÜR HINWEISE JEDERZEIT DANKBAR. DIESE PUBLIKATION ENTHÄLT MÖGLICHERWEISE TECHNISCHE UNGENAUIGKEITEN ODER TYPOGRAFISCHE FEHLER. DIESE HIER ENTHALTENEN INFORMATIONEN WERDEN PERIODISCH DURCH ANDERUNGEN ERGANZT. DIESE<br>ÄNDERUNGEN WERDEN IN NEUE AUSGABEN DER PUBLIKATION AUFGENOMMEN. SUN MICROSYSTEMS, INC., BEHÄLT SICH DAS RECHT VOR, JEDERZEIT VERBESSERUNGEN UND/ODER ÄNDERUNGEN AN DEM (DEN) IN DIESER PUBLIKATION BESCHRIEBENEN PRODUKT(EN) UND/ODER PROGRAMMEN VORZUNEHMEN.

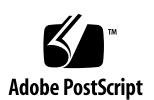

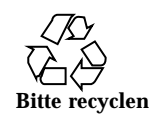

## Inhalt

**Vorwort viii**

**1. Einführung in Power Management 1**

Vorteile von Power Management 1

Power Management für Bildschirme 1

Power Management für das System 2

dtpower 2

Unterbrechen/Wiederaufnahme 2

Hardware-Unterstützung für Power Management-Funktionen 3

Systemarchitekturen 3

Bildschirme 4

Standardeinstellungen 4

#### **2. Power Management für Bildschirme 5**

Power Management für Bildschirme in CDE 5

▼ Power Management für Bildschirme mit CDE Style Manager steuern 6

 $\blacktriangledown$  Anzeige des durch Power Management abgeschalteten Bildschirms wieder aufrufen 8

Power Management für Bildschirme in OpenWindows 8

▼ Power Management für Bildschirme über den OpenWindows-Desktop steuern 8

Power Management für Bildschirme außerhalb grafischer Benutzeroberflächen 9

Inhalt **iv**

#### **3. Power Management für das System 11**

Wann Power Management eingesetzt werden sollte 11

Elektronische Post 12 Alias-Adressen für elektronische Post 12 Entferntes Login 12 Softwarebetrieb über das Netzwerk 12 Solstice AutoClient 13 ATM 13 Cron-Jobs 13 Terminkalender 13 Thermische Belastung 13

Starten des Power Management-Programms dtpower 14

- $\blacktriangledown$  dtpower von der Befehlszeile aus starten 14
- $\blacktriangledown$  dtpower über ein Menü in CDE oder OpenWindows starten 15

Mit dem Programm dtpower arbeiten 15

Das dtpower-Fenster 15

Manuelles Unterbrechen/Wiederaufnehmen 21

Unterbrechen des Systembetriebs 22

- ▼ "Unterbrechen" über die Tastatur 22
- ▼ Sofortiges "Unterbrechen" über einen Tastaturkurzbefehl 24
- $\nabla$  "Unterbrechen" über den CDE-Desktop 25
- ▼ "Unterbrechen" über den OpenWindows-Desktop 25
- ▼ "Unterbrechen" über den Befehl sys-suspend 26

Wiedereinschalten des Systems 26

▼ System wieder einschalten 26

#### **A. Konfigurieren von Power Management über die Befehlszeile 29**

Definition der Leerlaufzeit 29

Die Datei power.conf 30

Logisch abhängige Geräte 31

Anmeldung als Superuser 31

- $\blacktriangledown$  Als Superuser anmelden 31
- Einstellen der Geräte-Leerlaufzeit 31
- $\nabla$  Dauer der Leerlaufzeit ändern 31

Einstellen von AutoShutdown 32

 $\blacktriangledown$  Automatische Abschaltzeit ändern 32

Leerlaufzeit neu definieren 33

Definieren der Leerlaufzeit über ein Skript 35

Ändern des Pfades der Zustandsdatei 35

Power Management für zwei Bildschirme in einem System 36

#### **B. Problemlösungen 37**

Probleme mit der Taste "Ein/Aus" 37

 $\nabla$  Das System läßt sich über die Taste "Ein/Aus" nicht unterbrechen 37

Probleme beim Unterbrechen 38

Falls "Unterbrechen" bei einem Gerät nicht möglich ist 38

 $\nabla$  Was Sie nach einer Warnmeldung tun können 39

Falls das "Unterbrechen" eines Prozesses nicht möglich ist 41

 $\nabla$  Was Sie nach einer Warnmeldung tun können 41

Falls mehr Festplattenspeicher benötigt wird 42

 $\nabla$  Was Sie nach einer Warnmeldung tun können 42

Falls es zu Störungen kommt 43

 $\nabla$  Was Sie nach einer Warnmeldung tun können 43

Deaktivieren der Bildschirmsperre 44

 $\blacktriangledown$  Bildschirmsperre deaktivieren 44

Inhalt **vi**

### Vorwort

Im Handbuch *Arbeiten mit Power Management* wird beschrieben, wie Desktop-Computer mit der im Lieferumfang von Solaris™ enthaltenen Software für einen stromsparenden Betrieb konfiguriert werden. Das systemumfassende Power Management ist nicht zum Einsatz auf Servern vorgesehen. Das automatische Abschalten des Bildschirms kann aber auch bei einem Server von Nutzen sein.

In diesem Handbuch wird die Nutzung der Power Management-Funktionen auf Workstations von Sun Microsystems MC . beschrieben. Wenn Sie die vorliegende Solaris-Version auf der Hardware eines anderen Herstellers einsetzen, entnehmen Sie den verfügbaren Informationsquellen, ob diese Hardware-Produkte die Power Management-Software unterstützen und welche der in diesem Handbuch angegebenen Abweichungen (z.B. Unterschiede zwischen Rechnern mit sun4m- und sun4u-Architektur) dafür gelten.

Solaris 2.6 ist die erste Version, bei der Power Management $^\mathbb{M}$  als fester Software-Bestandteil in die Solaris-Betriebssystemumgebung integriert wurde.

## Zielgruppe

Dieses Handbuch ist für alle Benutzer gedacht, die mit Hilfe der Power Management-Software den Stromverbrauch einer SPARC-Workstation senken wollen.

**Hinweis -** Die in diesem Handbuch beschriebenen Funktionen stehen nur auf SPARC-Workstations mit der vorliegenden Solaris-Version zur Verfügung.

Vorwort **viii**

## Aufbau des Handbuchs

Dieses Handbuch enthält folgende Kapitel und Anhänge:

Kapitel 1, beschreibt die Power Management-Funktionen zum Senken des Stromverbrauchs und bietet einen Überblick über ihre Einsatzmöglichkeiten.

Kapitel 2, beschreibt wie sich mit den Funktionen Desktop-Software die Stromversorgung des Bildschirms abschalten läßt, wenn dieser inaktiv ist.

Kapitel 3, erläutert die Funktionen, mit denen sich die Stromversorgung eines Desktop-Systems automatisch abschalten läßt, wenn dieses inaktiv ist. Besonders praktisch ist diese Stromsparmöglichkeit in Verbindung mit der Funktion "Unterbrechen/Wiederaufnahme", die den aktuellen Zustand des Systems vor dem Abschalten aufzeichnet und beim folgenden Einschalten wiederherstellt.

Anhang A, beschreibt eine Möglichkeit, die Power Management-Funktionen mit dem Befehl pmconfig und der Datei power.conf zu konfigurieren. Außerdem wird beschrieben, wie sich die Definition der Leerlaufzeit in der Datei power.conf ändern läßt.

Anhang B, geht auf einige Probleme und Fehlermeldungen ein, die während der Arbeit mit der Power Management-Software auftreten können.

## Weitere Informationen

Beim System SPARCstation $^{\mathbb{M}}$  Voyager $^{\mathbb{M}}$  gibt es einige besondere Power Management-Funktionen. Informationen hierzu finden Sie im Handbuch Platform Notes: SPARCstation Voyager Software Guide, das im Solaris 2.6 on Sun Hardware AnswerBook von Sun Microsystems Computer Corporation enthalten ist.

Entwickler von Produkten, die mit Power Management-Funktionen arbeiten, finden ausführliche Informationen im Handbuch Writing Device Drivers.

## Richtlinien zur Schreibweise

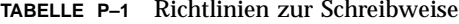

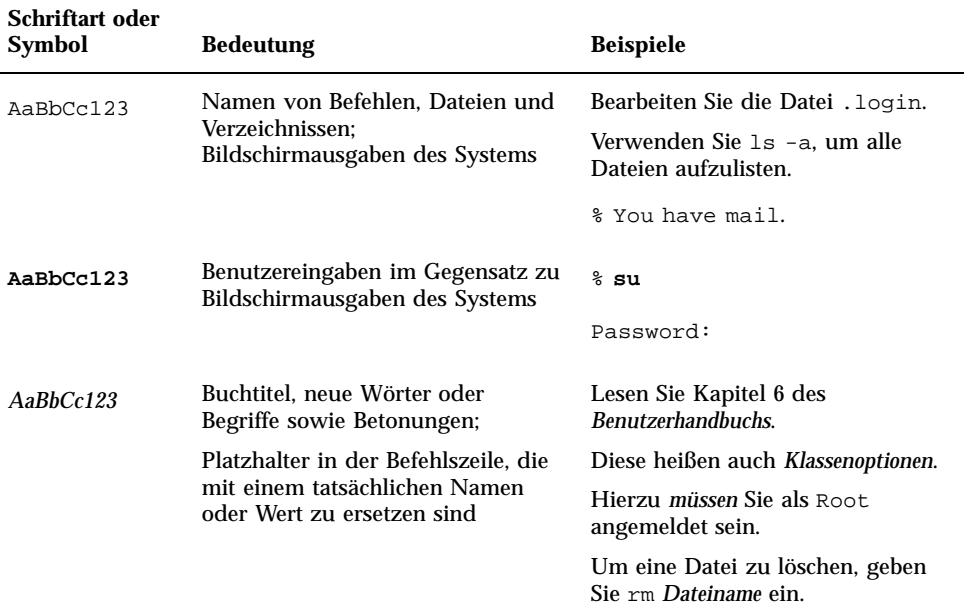

# Shell-Eingabeaufforderungen

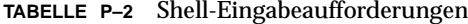

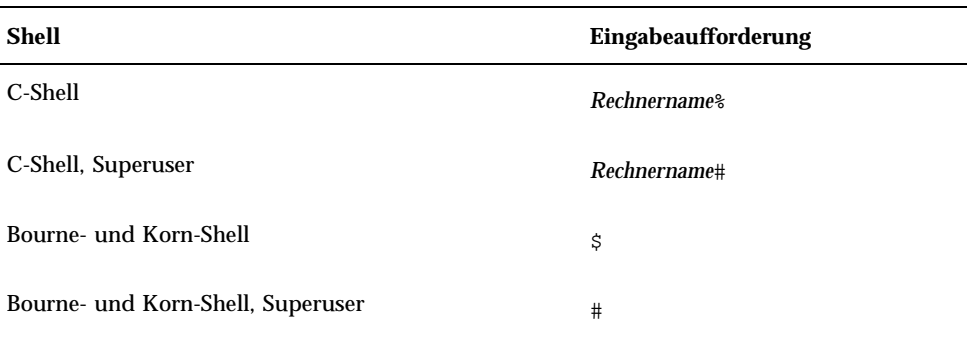

# Bestellung von Sun-Dokumenten

SunDocs ist ein Vertriebsprogramm für die technischen Dokumentationen von Sun Microsystems. Zur Bestellung wenden Sie sich an SunExpress; die Lieferung erfolgt umgehend. Eine Liste der erhältlichen Sun-Dokumentationen finden Sie im World Wide Web.

| Land           | Telefon          | Fax              |
|----------------|------------------|------------------|
| Belgien        | 02-720-09-09     | 02-725-88-50     |
| Deutschland    | $01-30-81-61-91$ | $01-30-81-61-92$ |
| Frankreich     | 0800-90-61-57    | 0800-90-61-58    |
| Großbritannien | 0800-89-88-88    | 0800-89-88-87    |
| Japan          | 0120-33-9096     | 0120-33-9097     |
| Kanada         | 1-800-873-7869   | 1-800-944-0661   |
| Luxemburg      | 32-2-720-09-09   | 32-2-725-88-50   |
| Niederlande    | 06-022-34-45     | 06-022-34-46     |
| Schweden       | 020-79-57-26     | 020-79-57-27     |
| Schweiz        | 0800-55-19-26    | 0800-55-19-27    |
| <b>USA</b>     | 1-800-873-7869   | 1-800-944-0661   |

**TABELLE P–3** SunExpress-Rufnummern

World Wide Web: http://www.sun.com/sunexpress/

## Einführung in Power Management

### Vorteile von Power Management

Die Power Management-Software trägt zur effizienteren Energieverwaltung Ihres Systems bei.

Power Management senkt den Stromverbrauch des Systems auf zwei Ebenen:

- Der Stromverbrauch des Bildschirms wird verringert.
- Die Stromversorgung des Systems wird automatisch abgeschaltet, sobald das System nicht benutzt wird. Beim nächsten Einschalten ist ein schnelles Wiederherstellen des letzten Systemzustands gewährleistet.

Damit entspricht die Software den Energy Star-Richtlinien der amerikanischen Umweltbehörde EPA.

**Hinweis -** Als Energy Star-Partner gewährleistet Sun Microsystems, Inc., daß alle angebotenen Hardware-Produkte, die mit dem Energy Star-Symbol gekennzeichnet sind, die Energy Star-Richtlinien für sparsamen Stromverbrauch einhalten.

## Power Management für Bildschirme

Der Bildschirm kann sich automatisch abschalten, wenn während einer frei festgelegten Zeitspanne keine Eingaben über die Tastatur oder Maus erfolgen. Sobald wieder Eingaben registriert werden, wird der Bildschirminhalt ohne Verzögerung wiederhergestellt. Näheres hierzu finden Sie in Kapitel 2.

**1**

**Hinweis -** Ein Bildschirm läßt sich durch die Power Management-Software effizienter verwalten, wenn er die Energy Star-Richtlinien einhält.

## Power Management für das System

Das gesamte System läßt sich abschalten, wenn es nicht benötigt wird, und später beim Einschalten wieder in den alten Zustand hochfahren. Das Herunter- und Hochfahren kann automatisch oder zu einer beliebig festgelegten Zeit erfolgen. Die hierzu notwendigen Schritte werden in Kapitel 3, erläutert.

**Achtung -** Das systemumfassende Power Management sollte nicht auf Systemen eingesetzt werden, deren Aufgaben nicht unterbrochen werden dürfen, nur um Strom zu sparen. Die Fälle, in denen Sie kein Power Management verwenden sollten, werden in Kapitel 3, beschrieben.

#### dtpower

Mit dem Programm dtpower, der grafischen Benutzeroberfläche der Power Management-Software, können Sie festlegen, nach wie langer Leerlaufzeit das System automatisch abgeschaltet wird ("AutoShutdown"). Mit diesem Dienstprogramm können Sie auch die Tageszeit bestimmen, zu der das automatische Abschalten aktiviert wird, z. B. wenn Sie diese Funktion nur nach Ablauf der regulären Arbeitszeit verwenden wollen.

Auf einer Workstation mit sun4u-Architektur können Sie in dtpower auch die Funktion "AutoWakeup" aktivieren, um das System nach einem "AutoShutdown" automatisch wieder einzuschalten.

### Unterbrechen/Wiederaufnahme

"Unterbrechen/Wiederaufnahme" ist eine zeitsparende Funktion der Power Management-Software, mit der Sie das System ausschalten und später wieder einschalten können, ohne daß dabei der aktuelle Bearbeitungszustand Ihrer Dateien und Ihrer Systemumgebung verlorengeht. Ihr Arbeitsplatz und Ihre Dateien bleiben erhalten, wenn das System abgeschaltet wird, und werden bei Wiederaufnahme der Arbeit im aktuellen Zustand wiederhergestellt.

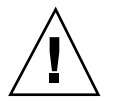

Nehmen wir an, Sie bearbeiten gerade ein Dokument, müssen diese Arbeit unterbrechen und Ihr System abschalten. Mit der Funktion "Unterbrechen/ Wiederaufnahme" wird der aktuelle Stand der Arbeit beim nächsten Einschalten des Systems automatisch wiederhergestellt.

"Unterbrechen/Wiederaufnahme" wird automatisch verwendet, wenn die Workstation über die Power Management-Software automatisch abgeschaltet wird. Sie können die Funktion aber auch zu einem beliebigen Zeitpunkt über die Tastatur ausführen.

## Hardware-Unterstützung für Power Management-Funktionen

Auf nahezu jeder SPARC-Hardware ist es möglich, die Power Management-Funktionen zumindest teilweise zu nutzen. Einige Funktionen werden jedoch nur von bestimmten Hardware-Typen unterstützt. Außerdem gelten auf verschiedenen Systemen z. T. andere Standardeinstellungen.

Nachfolgend finden Sie einen kurzen Überblick darüber, welche Power Management-Funktionen von Ihrer Hardware unterstützt werden und welche hardwarespezifischen Standardeinstellungen bei Inbetriebnahme der vorliegenden Solaris-Version aktiv sind.

**Hinweis -** Die in diesem Handbuch beschriebenen Power Management-Funktionen sind nur in der SPARC-Plattform-Ausgabe der vorliegenden Solaris-Version enthalten.

### Systemarchitekturen

Die auf einer Workstation verfügbaren Power Management-Funktionen hängen von der SPARC-Architektur des betreffenden Systems ab (siehe Tabelle 1–1).

Einführung in Power Management **3**

**TABELLE 1–1** Unterstützte Power Management-Funktionen nach SPARC-Architektur

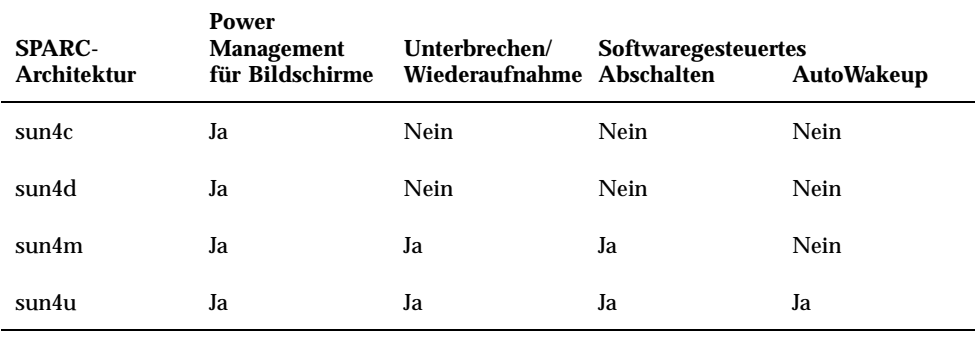

**Hinweis -** Das System SPARCstation Voyager basiert zwar auf der sun4m-Architektur, weist aber Besonderheiten bei den Power Management-Funktionen auf. Näheres hierzu finden Sie im Handbuch *Platform Notes: SPARCstation Voyager Software Guide*.

### Bildschirme

Bei einigen Bildschirmmodellen läßt sich nur die Anzeige dunkel schalten, während bei anderen auch ein besonderer Stromsparmodus zur Verfügung steht.

### Standardeinstellungen

Für die Power Management-Funktionen gelten in folgenden Fällen unterschiedliche Standardeinstellungen.

AutoShutdown: Auf Systemen mit sun4m-Architektur standardmäßig nicht aktiv; auf Systemen mit sun4u-Architektur standardmäßig aktiv.

Power Management für Bildschirme: Auf dem OpenWindows $^{\mathbb{M}}$ -Desktop standardmäßig nicht aktiv; auf dem CDE-Desktop standardmäßig aktiv.

**Hinweis -** Informationen zu Power Management-Funktionen für weitere Hardware-Komponenten von Sun Microsystems Computer Company (SMCC) finden Sie bei Bedarf im *SMCC Hardware-Plattform-Handbuch* der vorliegenden Solaris-Version.

## Power Management für Bildschirme

In diesem Kapitel wird beschrieben, wie sich mit den Power Management-Funktionen der Stromverbrauch des Bildschirms senken läßt. In den grafischen Benutzeroberflächen CDE und OpenWindows können Sie einstellen, daß der Bildschirm automatisch dunkel geschaltet wird, sobald eine bestimmte Zeit lang keine Tastatureingabe oder Mausbewegung registriert wurde.

Nach dem Dunkelschalten wird bei einigen Bildschirmen der Stromverbrauch abgeschaltet und erst dann wieder eingeschaltet, wenn Sie mit dem Computer weiterarbeiten. Bei anderen Bildschirmen wird nur die Anzeige dunkel, jedoch nicht die Stromversorgung abgeschaltet; Die meisten Bildschirme verbrauchen aber in diesem Zustand weniger Strom als bei der Anzeige eines Bildschirmschonermotivs.

Zur Steuerung des Power Managements für den Bildschirm benötigen Sie keinen Root-Zugriff auf Ihren Rechner (d. h., Sie brauchen nicht als Superuser angemeldet zu sein).

**Hinweis -** In älteren Versionen wurden die Stromsparfunktionen für Bildschirme ebenso wie die für das gesamte System mit dem Programm dtpower verwaltet. In der vorliegenden Solaris-Version wird das Power Management für Bildschirme nicht mehr über dtpower, sondern über die Bildschirmschoneroptionen der grafischen Benutzeroberfläche gesteuert.

## Power Management für Bildschirme in CDE

In CDE können Sie das Dunkelschalten des Bildschirms über den "Style Manager" einstellen. Wenn die Bildschirm-Hardware über die entsprechenden Fähigkeiten

#### **5**

verfügt, wird in einen Betriebszustand mit niedrigerem Stromverbrauch geschaltet, sobald der Bildschirm dunkel wird.

### Power Management für Bildschirme mit CDE Style Manager steuern

- 1. Wählen Sie in der CDE-Symbolleiste das Programm "Style Manager". Hierzu klicken Sie entweder auf das Symbol "Style Manager", oder Sie rufen über das Symbol "Program" das Menü auf und wählen "Style Manager".
- 2. Wählen Sie in Style Manager die Option "Bildschirm".

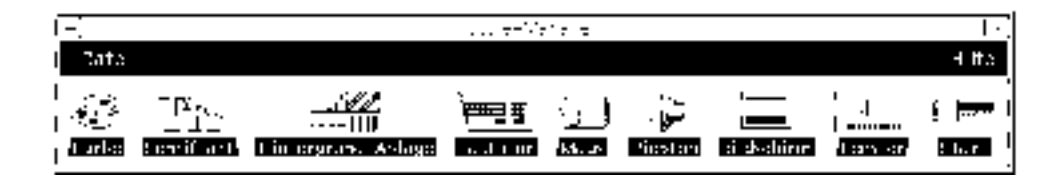

*Abbildung 2–1* CDE Style Manager Hauptfenster

**3. Prüfen Sie im Fenster "Style Manager - Bildschirm" die aktuellen Einstellungen.**

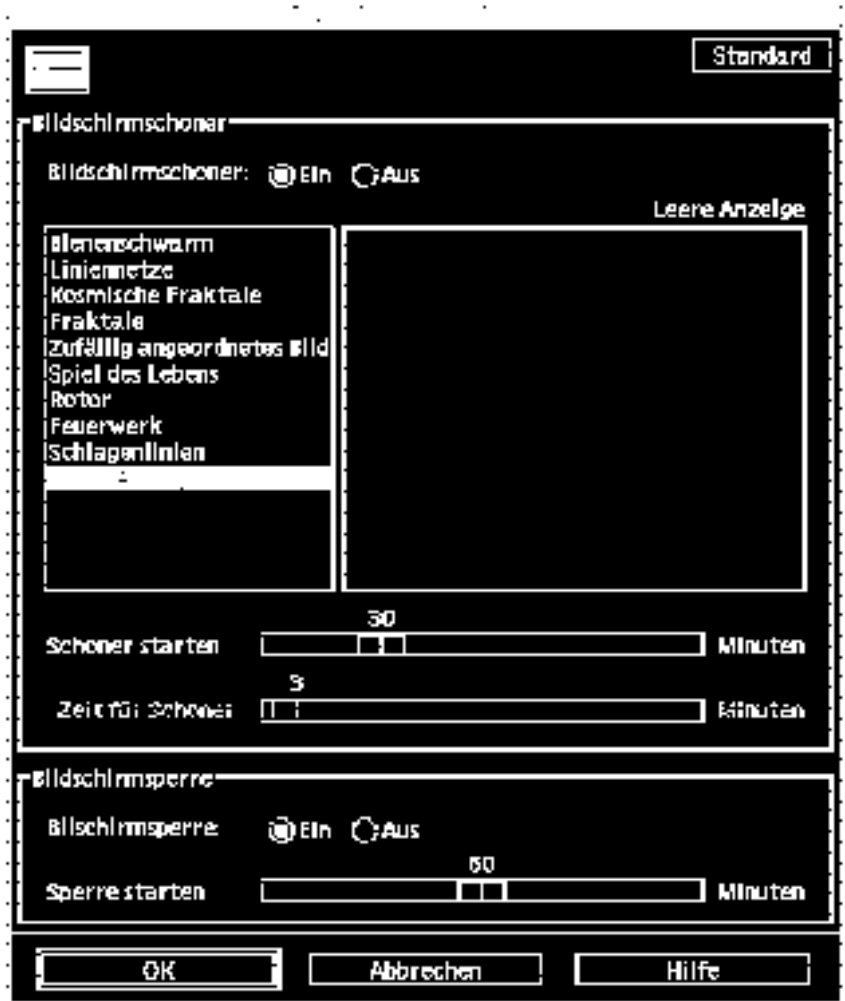

Abbildung 2-2 Fenster "Style Manager - Bildschirm"

- 4. Aktivieren Sie die Funktion "Bildschirmschoner", indem Sie auf "Ein" klicken.
- 5. Wählen Sie "Leere Anzeige" als einzigen Bildschirmschoner. Andere Bildschirmschoner verhindern, daß die Power Management-Funktion ausgelöst wird.
- **6. Deaktivieren Sie in der Bildschirmschonerliste alle anderen Einträge.**

Power Management für Bildschirme **7**

Falls weitere Bildschirmschoner gewählt sind, schaltet sich der Bildschirm nicht automatisch ab, sobald der Bildschirmschoner aktiv wird.

**7. Stellen Sie mit dem Schieberegler "Schoner starten" die Leerlaufzeit ein, nach deren Ablauf der Bildschirmschoner aufgerufen wird.**

Die Leerlaufzeit läßt sich im Bereich zwischen 1 und 120 Minuten einstellen.

#### 8. Klicken Sie am unteren Fensterrand auf "OK".

Damit ist für den Bildschirm die Power Management-Funktion mit den gewählten Einstellungen aktiv.

### Anzeige des durch Power Management abgeschalteten Bildschirms wieder aufrufen

**1. Bewegen Sie die Maus, oder drücken Sie eine beliebige Taste.**

Möglicherweise haben Sie im CDE-Fenster "Style Manager - Bildschirm" auch die Bildschirmsperre aktiviert. In diesem Fall wird nach Ablauf der eingestellten Leerlaufzeit nicht nur der Bildschirm abgeschaltet, sondern auch ein Paßwortschutz aufgerufen. Wenn Sie weiterarbeiten wollen, müssen Sie zunächst Ihr Paßwort eingeben, ehe der CDE-Desktop wieder angezeigt wird.

## Power Management für Bildschirme in **OpenWindows**

### Power Management für Bildschirme über den OpenWindows-Desktop steuern

1. Rufen Sie das Menü "Arbeitsbereich" auf.

- 2. Wählen Sie "Eigenschaften".
- 3. Wählen Sie die Kategorie "Sonstiges".
- 4. Stellen Sie für "Bildschirmschoner" die Option "Auto" ein.
- **5. Geben Sie die Leerlaufzeit (in Minuten) ein, nach deren Ablauf der Bildschirmschoner aufgerufen wird.**
- 6. Klicken Sie auf "Anwenden". Danach können Sie das Fenster schließen.

## Power Management für Bildschirme außerhalb grafischer Benutzeroberflächen

Außerhalb der grafischen Benutzeroberfläche gelten die im CDE-Fenster "Style Manager" bzw. im OpenWindows-Fenster "Properties" vorgenommenen Bildschirmschonereinstellungen nicht.

Auf Konsolenebene können Sie den Bildschirmbetrieb steuern, indem Sie die Datei /etc/power.conf bearbeiten. Näheres hierzu finden Sie in Anhang A.

Power Management für Bildschirme **9**

## Power Management für das System

In diesem Kapitel wird beschrieben, wie Sie mit Hilfe des Programms dtpower die Power Management-Funktionen aktivieren oder deaktivieren und wie Sie festlegen, in welcher Zeitspanne das System automatisch abgeschaltet wird. Dieses  $\mathbb{R}^N$ Dienstprogramm kann direkt in den Desktop-Umgebungen OpenWindows  $\mathbb{T}^{\mathbb{M}}$  und Common Desktop Environment (CDE) verwendet werden.

Außerdem wird die Funktion "Unterbrechen/Wiederaufnahme" erläutert, mit der Sie das System zu einem beliebigen Zeitpunkt abschalten und später wieder in denselben Betriebszustand hochfahren können.

Es gibt einige Unterschiede im Ablauf von dtpower auf Desktop-Rechnern mit sun4m-Architektur (z. B. SPARCstation 20) und sun4u-Architektur (z. B. Sun Ultra 1). Die Unterschiede werden in diesem Kapitel näher beschrieben.

**Hinweis -** Systemverwaltern steht auch eine Befehlszeilenschnittstelle zur Verfügung, über die sich die Standardeinstellungen des Desktop-Systems und die Definition der Leerlaufzeit ändern lassen. Informationen zur Arbeit mit dem Programm pmconfig und der Datei power.conf finden Sie in Anhang A.

## Wann Power Management eingesetzt werden sollte

Das Ausschalten (Unterbrechen) eines Desktop-Systems kann Auswirkungen auf einige Operationen haben, an denen das betreffende System beteiligt ist. Bevor Sie entscheiden, ob Power Management auf einem Desktop-Rechner eingesetzt wird, sollten Sie die im folgenden aufgeführten Aspekte berücksichtigen.

**11**

### Elektronische Post

Solange der Systembetrieb unterbrochen ist, kann elektronische Post nicht an die Spooldatei (/var/mail) auf diesem System gesendet werden. Kann die elektronische Post länger als drei Tagen lang nicht zugestellt werden, wird sie in der Regel als unzustellbar an den Absender zurückgeschickt.

Wenn Sie das System für drei Tage oder länger unterbrechen und die Spooldatei für elektronische Post (/spool/mail) lokal auf Ihrem System eingerichtet ist, können Sie möglicherweise keine Nachrichten mehr empfangen, die diese bereits als unzustellbar an den Absender zurückgeleitet wurden.

### Alias-Adressen für elektronische Post

Solange der Systembetrieb unterbrochen ist, können andere Benutzer die Mail-Alias für elektronische Post auf diesem System nicht adressieren. Ist das System über längere Zeit unterbrochen (in der Regel ab drei Tagen), werden Nachrichten, die an eine Alias-Adresse auf diesem System geschickt wurden, an den Absender zurückgeleitet.

### Entferntes Login

Es ist nicht möglich, sich mit  $r \log n$  (1) bei einem System anzumelden, solange dessen Systembetrieb unterbrochen ist. Der Befehl rlogin bewirkt nicht die Wiederaufnahme des Systembetriebs.

Solange der Betrieb unterbrochen ist, kann sich niemand von außen in das System einwählen.

### Softwarebetrieb über das Netzwerk

Die Funktion "Unterbrechen/Wiederaufnahme" hat Auswirkungen auf Anwendungsprogramme, die über das Netzwerk betrieben werden. Bei einem solchen Programm können Fehler auftreten, wenn der Betrieb eines gleich-geordneten Systems gerade unterbrochen ist und es daher nicht auf den Netzbetrieb reagiert.

Wenn Sie z. B. eine Anwendung auf einem System als X-Host ausführen und auf einem anderen System darstellen, und dann der Betrieb dieses Systems durch Power Management unterbrochen wird, fällt diese Anwendung aus.

### Solstice AutoClient

Verwenden Sie die Funktion "Unterbrechen/Wiederaufnahme" nicht auf Systemen, auf denen Solstice $\sqrt{\frac{1}{m}}$  AutoClient $\sqrt{\frac{1}{m}}$  als Software eingesetzt wird.

### ATM

Power Management wird nicht auf SunATM $^{\text{\tiny{\textsf{TM}}}}$ -Geräten unterstützt. Das ATM-Protokoll ist verbindungsorientiert, d. h. zwischen zwei Endpunkten (wie z. B. Workstations) muß eine Verbindung bestehen (ehe beispielsweise Daten übertragen werden können). Auf beiden Seiten muß die ATM-Verbindung aktiv aufrechterhalten werden, so daß die beteiligten Systeme ihren Betrieb nicht durch Power Management unterbrechen und die Verbindung später wiederaufnehmen können.

### Cron-Jobs

In einer Cron-Datei festgelegte Operationen werden nicht ausgeführt, solange der Betrieb eines Systems unterbrochen ist.

Wenn der Zeitpunkt der Ausführung eines Cron-Jobs auf einem unterbrochenen System erreicht ist, wird der Job weder zur vorgesehenen Zeit noch zu einem späteren Zeitpunkt ausgeführt oder in eine Warteschleife eingereiht.

### Terminkalender

Der Terminkalender blendet keine Fenster für geplante Ereignisse ein, die stattfinden, während der Systembetrieb unterbrochen ist.

### Thermische Belastung

Hauptziel der Power Management-Software ist, elektrische Energie einzusparen. Sie sollten jedoch auch berücksichtigen, daß ein häufiges Ein- und Ausschalten die Zuverlässigkeit der Hardware beeinträchtigen kann.

Auf sun4u-Systemen (z. B. Sun Ultra $^{\mathbb{m}}$  1) ist die Power Management-Software standardmäßig aktiviert. Aus diesem Grund ist die Energieverwaltung auf Systemen dieses Typs so ausgelegt, daß jede von der Power Management-Software initierte automatische Abschaltung eines System im "Leerlauf-Modus" geprüft und ausgewertet wird. Stellt sich dabei heraus, daß durch das Ausschalten eine zu hohe thermische Belastung entsteht und die Zuverlässigkeit der Hardware reduziert wird, wird diese Anforderung nicht ausgeführt, sondern auf einen späteren Zeitpunkt verschoben.

Power Management für das System **13**

Sie können selbstverständlich ein sun4u-System trotz dieser Funktion jederzeit manuell abschalten. Die automatische Prüffunktion dient nur als "Bremse", um die Hardware nicht zu häufig einem automatischen Ein- und Ausschalten auszusetzen.

## Starten des Power Management-Programms dtpower

Mit dem Power Management-Programm dtpower können Sie folgende Systemaufgaben erledigen:

- Die aktuellen Power Management-Einstellungen überprüfen
- Die Funktionen "AutoShutdown" und "AutoWakeup" aktivieren bzw. deaktivieren
- Die Leerlaufzeit für die Funktion "AutoShutdown" festlegen
- Die Tageszeit festlegen, zu der "AutoShutdown" aktiv sein soll
- Die Uhrzeit festlegen, zu der "AutoWakeup" täglich das System einschalten soll.

Falls dtpower bereits läuft, wird möglicherweise sein Programmsymbol auf dem Desktop angezeigt:

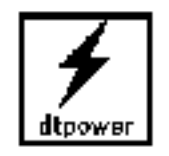

*Abbildung 3–1* Das Symbol dtpower

Wenn Sie das Programm starten möchten oder es als Superuser neu starten müssen, um Änderungen vornehmen zu können, führen Sie eine der folgenden Anleitungen aus.

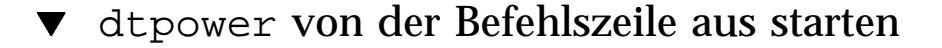

#### **1. Melden Sie sich als Superuser an:**

example% **su** Password: *Root-Paßword*

Sie müssen sich zuerst als Superuser anmelden, um Einstellungen der Power Management-Software ändern zu können. Ansonsten können Sie im dtpower-Fenster nur die aktuellen Einstellungen überprüfen.

#### **2. Geben Sie zum Starten von** dtpower **folgendes ein:**

example% **/usr/openwin/bin/dtpower &**

#### dtpower über ein Menü in CDE oder OpenWindows starten

- **1. Wählen Sie im Menü "Arbeitsbereich" unter "Programme" die Option "Power Manager".**
- In CDE können Sie dtpower auch wie folgt starten:
- **1. Klicken Sie im Ordner "Application manager System-Admin" auf das Symbol "Power Manager".**

Nähere Informationen zum Menü "Arbeitsbereich" finden Sie im Handbuch *Common Desktop Environment: Benutzerhandbuck* oder *Solaris Benutzerhandbuch*.

Beachten Sie, daß Sie die Einstellungen im Power Manager-Fenster nur dann ändern können, wenn Sie beim Start von dtpower als Superuser angemeldet sind.

## Mit dem Programm dtpower arbeiten

#### Das dtpower-Fenster

Wenn Sie dtpower starten (oder auf das Symbol dtpower doppelklicken), wird das folgende Fenster angezeigt (Abbildung 3–2).

Power Management für das System **15**

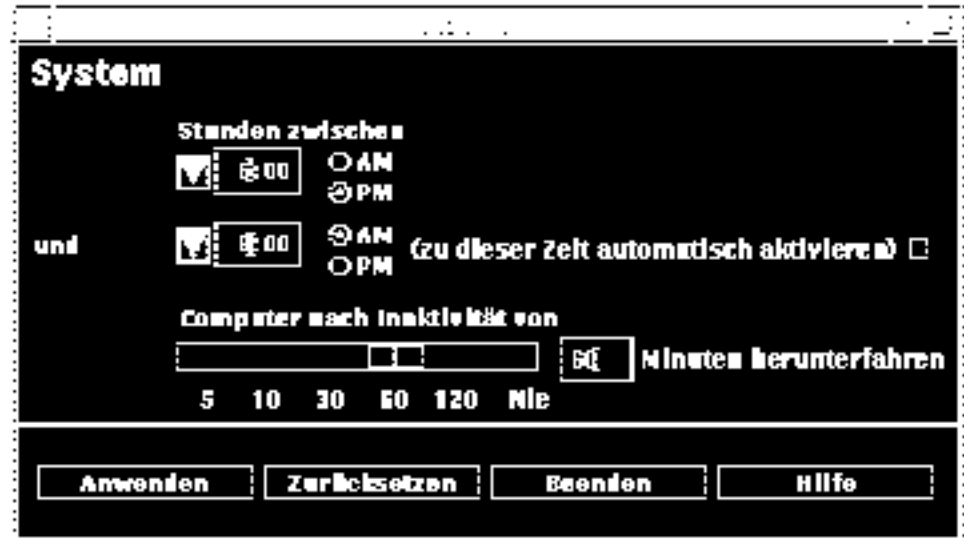

*Abbildung 3–2* Das Fenster dtpower

Hinweis - Die Option "AutoWakeup" wird nur auf einem sun4u-Desktop-System angezeigt.

In diesem Fenster werden die aktuellen Einstellungen für die Power Management-Funktionen angezeigt. Wenn Sie das Programm als Superuser aufgerufen haben, haben Sie auch die Möglichkeit, die Einstellungen zu ändern (siehe die entsprechenden Abschnitte in diesem Kapitel).

Hinweis - Wenn Sie nicht Superuser sind, enthält das dtpower-Fenster den Hinweis: "Start dtpower as root to change settings".

#### Allgemeine Steuerelemente im dtpower-Fenster

Die Schaltflächen im unteren Teil des Fensters haben folgende Funktionen:

- Anwenden macht alle Einstellungen, die zur Zeit im Fenster angezeigt werden wirksam.
- Zurücksetzen setzt alle Einstellungen auf den Zustand nach dem letzten Verwenden von "Anwenden" zurück (oder auf die Standardeinstellungen, falls Sie "Anwenden" seit dem Starten von dtpower nicht betätigt haben). Die früheren Einstellungen lassen sich damit jedoch nicht wiederherstellen, wenn Sie bereits auf "Anwenden" geklickt haben.

- Verlassen schließt das dtpower-Fenster. Auf dem Bildschirm bleibt kein Symbol zurück. Alle Einstellungen, die nicht durch "Anwenden" wirksam gemacht wurden, werden gelöscht.
- Hilfe öffnet ein separates Informationsfenster, in dem Anleitungen zur Verwendung des dtpower-Fensters enthalten sind.

Mit den Fensterbefehlen der Desktop-Umgebung können Sie das dtpower-Fenster auf Symbolgröße verkleinern.

#### Steuerelemente für AutoShutdown und AutoWakeup

Im dtpower-Fenster können Sie die Zeitbedingungen festlegen, die erfüllt sein müssen, damit sich das System bei Leerlauf automatisch abschaltet. Diese Funktion heißt *AutoShutdown*.

Auf sun4u-Desktop-Systemen können Sie auch festlegen, daß sich das System täglich zu einer bestimmten Uhrzeit einschaltet. Diese Funktion heißt *AutoWakeup*.

Hinweis - Lesen Sie auf jeden Fall den Abschnitt "Wann Power Management eingesetzt werden sollte" auf Seite 11, ehe Sie die AutoShutdown-Einstellungen ändern.

AutoShutdown verwendet die Funktion "Unterbrechen", um das System automatisch abzuschalten. Beim Einschalten befindet sich das System im gleichen Zustand, in dem es sich beim Abschalten befand.

Im dtpower-Fenster können Sie die Funktionen "AutoShutdown" und "AutoWakeup" aktivieren bzw. deaktivieren und folgende Zeitangaben machen:

- Leerlaufzeit (in Minuten), nach der AutoShutdown das System abschaltet
- Anfang und Ende der täglichen Zeitspanne, innerhalb derer AutoShutdown eingesetzt werden soll (wird dieselbe Uhrzeit als Anfang und Ende eingegeben, ist AutoShutdown rund um die Uhr aktiv)
- AutoWakeup-Uhrzeit, zu der das System automatisch eingeschaltet und der Betrieb wieder aufgenommen wird, nachdem durch AutoShutdown abgeschaltet wurde (nur auf sun4u-Desktop-Systemen).

**Hinweis -** Ein automatisches Einschalten mit AutoWakeup ist nicht möglich, wenn Sie das System manuell abgeschaltet haben, sondern nur nach AutoShutdown.

### Leerlaufzeit für AutoShutdown einstellen

1. Starten Sie dtpower als Superuser (siehe "Starten des Power Management-Programms dtpower " auf Seite 14**).**

Power Management für das System **17**

#### **2. Ziehen Sie den Schieberegler auf die als Leerlaufzeit gewünschte Minutenzahl.**

Wenn Sie die Funktion "AutoShutdown" vollständig deaktivieren wollen, wählen Sie die Einstellung "Niemals" auf der rechten Seite des Schiebereglers. Daraufhin erscheint im numerischen Eingabefeld ein Strich (-).

Sie können die Anzahl der Minuten auch direkt in das Feld rechts neben dem Schieberegler eingeben.

**Hinweis -** Aufeinanderfolgende AutoShutdown-Vorgänge können nicht mit weniger als 5 Minuten Abstand ausgelöst werden, selbst wenn eine kürzere Leerlaufzeit als 5 Minuten eingestellt wurde.

#### **3. Wählen Sie die Startzeit, ab welcher AutoShutdown aktiv ist.**

Sie können die Uhrzeit in einem Drop-Down-Menü wählen (angegeben in 15-Minuten-Schritten), wenn Sie auf die Schaltfläche links neben dem numerischen Eingabefeld klicken.

Sie können die Startzeit auch direkt in das Feld eingeben.

- **4. Klicken Sie auf "AM" oder "PM", um die Tageszeit für den Start anzugeben.**
- **5. Wählen Sie das Ende der Zeitspanne, während der AutoShutdown aktiv ist.**

Sie können die Uhrzeit in einem Drop-Down-Menü wählen (angegeben in 15-Minuten-Schritten), wenn Sie auf die Schaltfläche links neben dem numerischen Eingabefeld klicken. Die letzte Einstellung in diesem Menü ist "Immer", d. h. AutoShutdown ist immer aktiviert.

Sie können die Uhrzeit für das Ende der Zeitspanne auch direkt in das Feld eingeben und die Eingabetaste drücken. Um auf diese Weise die Einstellung "Immer" zu aktivieren, müssen die eingegebenen Zeiten für Anfang und Ende identisch sein.

6. Klicken Sie auf "AM" oder "PM", um die Tageszeit für das Ende anzugeben.

#### **7. Klicken Sie auf "Anwenden", wenn die Einstellungen wunschgemäß sind.**

Wenn Sie die Einstellungen verwerfen wollen, klicken Sie auf "Zurücksetzen", es werden die letzten mit "Anwenden" wirksam gemachten Einstellungen angezeigt.

In Abbildung 3–3 ist AutoShutdown zwischen 19:30 Uhr und 9:00 Uhr aktiviert, und das System wird nach 90 Minuten Leerlaufzeit abgeschaltet.

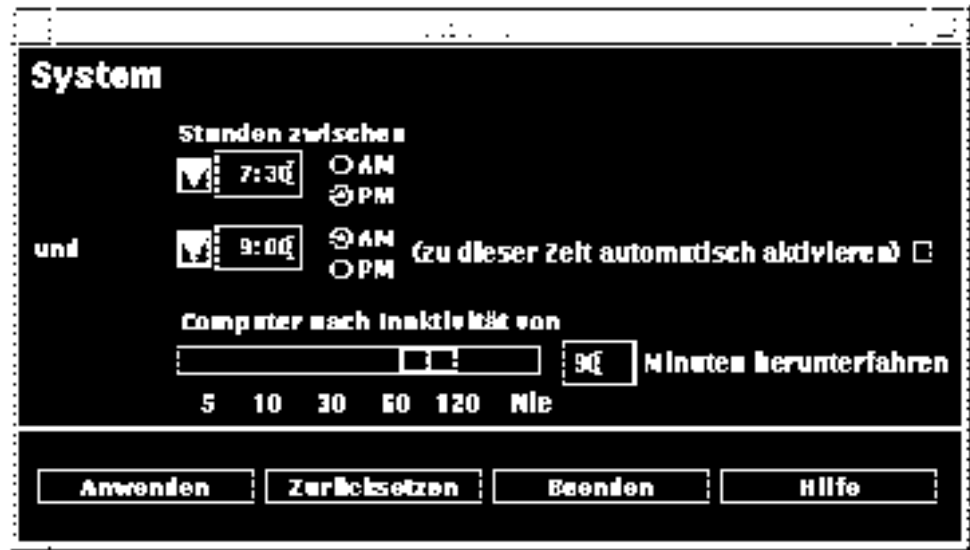

*Abbildung 3–3* Einstellen von AutoShutdown

In Abbildung 3–4 ist AutoShutdown vollständig deaktiviert. Angezeigt wird dies durch den Strich im Eingabefeld der Leerlaufzeit.

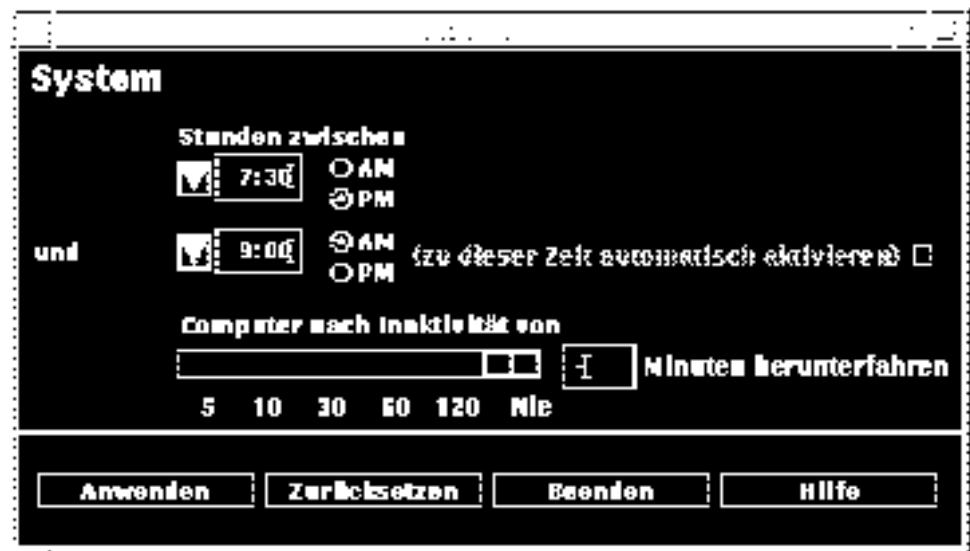

*Abbildung 3–4* Deaktivieren von AutoShutdown

Power Management für das System **19**

### AutoWakeup aktivieren und deaktivieren

**Hinweis -** AutoWakeup ist nur auf sun4u-Desktop-Systemen verfügbar.

- 1. Starten Sie dtpower als Superuser (siehe "Starten des Power Management-Programms dtpower " auf Seite 14**).**
- **2. Ziehen Sie den Schieberegler auf die gewünschte Leerlaufzeit (jede Einstellung** außer "Niemals" ist möglich).
- **3. Stellen Sie für das AutoShutdown-Ende die Uhrzeit ein, zu der das System automatisch eingeschaltet werden soll.**
- 4. Klicken Sie zum Aktivieren bzw. Deaktivieren der Funktion "AutoWakeup" **auf das Feld rechts neben der Funktionsbeschreibung.**
- **5. Klicken Sie auf "Anwenden", wenn alle Einstellungen wunschgemäß sind.**

Wenn Sie die Einstellungen verwerfen wollen, klicken Sie auf "Zurücksetzen", es werden die letzten mit "Anwenden" wirksam gemachten Einstellungen angezeigt.

Mit den Einstellungen in Abbildung 3–5 wird AutoWakeup um 9:00 Uhr ausgelöst, falls das System nach 19:30 Uhr automatisch abgeschaltet wurde.

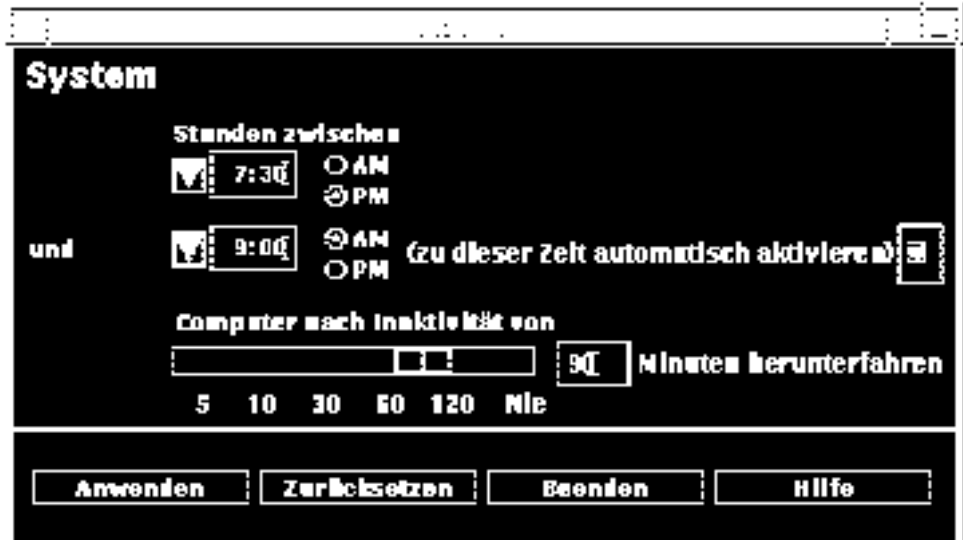

*Abbildung 3–5* Aktivieren von AutoWakeup

### dtpower verlassen

- **1. Vergessen Sie nicht, auf "Anwenden" zu klicken, damit die im** dtpower**-Fenster vorgenommenen Änderungen wirksam werden.**
- 2. Klicken Sie auf "Beenden".

Das Fenster wird geschlossen und das Symbol dtpower nicht mehr angezeigt.

## Manuelles Unterbrechen/ Wiederaufnehmen

Die Power Management-Software bietet die zeitsparende Funktion *Unterbrechen/ Wiederaufnahme*. Darauf wird durch die Funktionen "AutoShutdown" und "AutoWakeup" des Programms dtpower automatisch zugegriffen. Sie können den Systembetrieb aber auch zu einem frei gewählten Zeitpunkt manuell unterbrechen und später wieder aufnehmen. Hierzu gehen Sie nach den Anleitungen "Unterbrechen des Systembetriebs" auf Seite 22 und "Wiedereinschalten des Systems" auf Seite 26 vor.

In der Regel ist es zeitaufwendig, ein System abzuschalten oder neu zu starten. Ebenso kann es einige Zeit in Anspruch nehmen, bis Ihr Arbeitsbereich wiederhergestellt ist. Mit der Funktion "Unterbrechen/Wiederaufnahme" können Sie Ihr System schnell abschalten, ohne daß gerade ablaufende Prozesse verlorengehen. Sobald Sie das System wieder einschalten, wird Ihr Arbeitsbereich genau so wieder hergestellt, wie Sie ihn verlassen hatten.

Das System kann für unbegrenzte Zeit unterbrochen und abgeschaltet bleiben, ohne daß Daten verlorengehen. Einige Operationen, wie z. B. das Empfangen von Nachrichten, sind jedoch möglicherweise davon betroffen. Bevor Sie "Unterbrechen/ Wiederaufnahme" verwenden, sollten Sie auf jeden Fall den Abschnitt "Wann Power Management eingesetzt werden sollte" auf Seite 11 lesen.

Hinweis - Die Funktion "Unterbrechen/Wiederaufnahme" wird nicht auf Systemen unterstützt, die als Diskless Clients konfiguriert sind.

Eine Unterbrechung des Systembetriebs kann durch die Funktion "AutoShutdown" der Power Management-Software automatisch ausgelöst werden. Sie können die Funktion aber auch manuell auslösen, indem Sie die Befehle verwenden, die im nächsten Abschnitt beschrieben werden.

Power Management für das System **21**

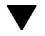

Mit "Unterbrechen" haben Sie die Möglichkeit, folgende Aufgaben auszuführen, ohne den aktuellen Zustand des Systems zu verändern:

- Das System an einen anderen Ort transportieren
- Das System abschalten, um Strom zu sparen
- Die Stromversorgung von Batterie auf Netz oder umgekehrt umstellen (nur bei SPARCstation Voyager)

**Hinweis -** Verwenden Sie die Funktion "Unterbrechen" nicht, um das System neu zu konfigurieren. Hierzu müssen Sie das Betriebssystem anhalten.

Bevor Sie das System unterbrechen, müssen Sie sicherstellen, daß sämtliche Aktivitäten des folgenden Typs beendet wurden:

- Audio-Aktivitäten
- Disketten-Aktivitäten
- Band-Aktivitäten
- ISDN-Aktivitäten
- Synchrone TTY-Aktivitäten

## Unterbrechen des Systembetriebs

Das "Unterbrechen" und die spätere "Wiederaufnahme" dauern meist weniger als eine Minute. Sie können den Systembetrieb auf verschiedene Arten unterbrechen:

- Mit der Taste "Ein/Aus" (Power) und anschließender Bestätigung
- Mit den Tasten "Shift" und "Ein/Aus" (Power) ohne anschließende Bestätigung
- Mit dem Menü "Arbeitsbereich" auf dem CDE-Desktop
- Mit dem Menü "Arbeitsbereich>Dienstprogramme" auf dem OpenWindows-Desktop
- **Mit dem Befehl sys-suspend**

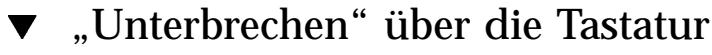

#### 1. Drücken Sie die Taste "Ein/Aus" (Power). Die Position der Taste "Ein/Aus" können Sie aus Abbildung 3-6 und Abbildung 3–7 ersehen.

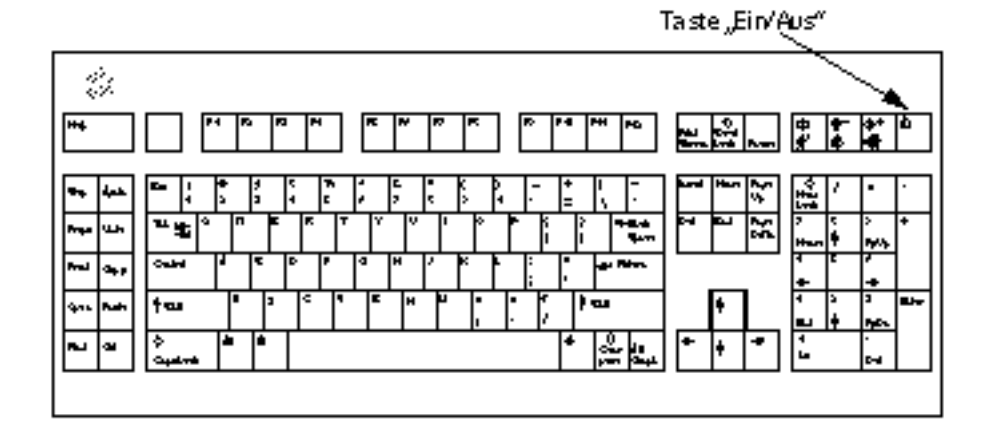

*Abbildung 3-6* Position der Taste "Ein/Aus": Sun Type 5-Tastatur

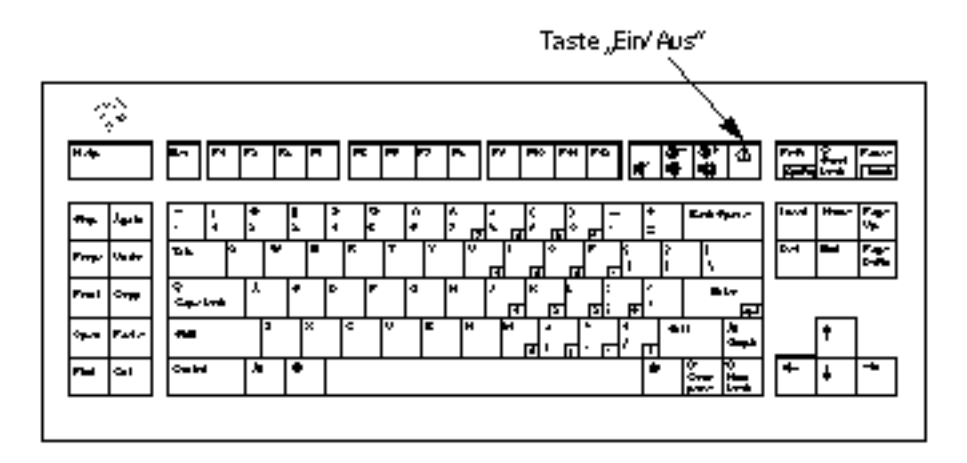

Abbildung 3-7 Position der Taste "Ein/Aus": Sun Compact 1-Tastatur

Nach dem Betätigen der Taste "Ein/Aus" wird ein Bestätigungsfenster angezeigt:

Power Management für das System **23**

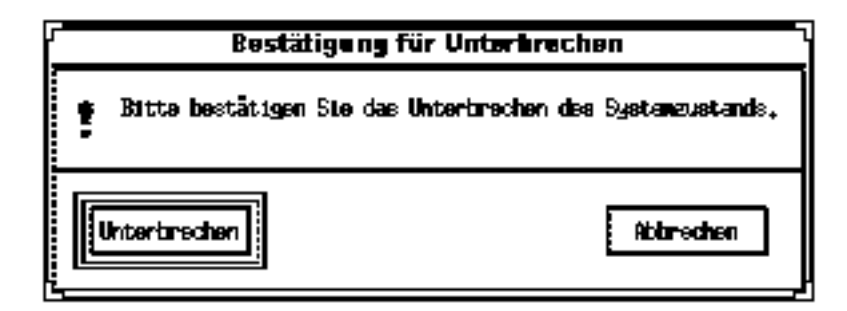

Abbildung 3-8 Bestätigungsfenster für "Unterbrechen"

- 2. Klicken Sie im Bestätigungsfenster auf "Unterbrechen".
- **3. Warten Sie, bis sich das System abgeschaltet hat.**
- **4. Schalten Sie die Stromversorgung aller externen Geräte ab.**

Dazu gehören externe Laufwerke, Drucker und andere serielle oder parallele externe Geräte. Weitere Informationen finden Sie in der jeweiligen mit dem externen Gerät gelieferten Dokumentation.

### Sofortiges "Unterbrechen" über einen Tastaturkurzbefehl

1. Drücken Sie die Tasten "Shift" und "Ein/Aus" (Power).

Die Position der Taste "Ein/Aus" können Sie aus Abbildung 3-6 und Abbildung 3–7 ersehen.

- **2. Warten Sie, bis sich das System abgeschaltet hat.** Bei diesem Verfahren werden Sie nicht zur Bestätigung der Unterbrechung aufgefordert.
- **3. Schalten Sie die Stromversorgung aller externen Geräte ab.**

Dazu gehören externe Laufwerke, Drucker und andere serielle oder parallele externe Geräte. Weitere Informationen finden Sie in der jeweiligen mit dem externen Gerät gelieferten Dokumentation.

### "Unterbrechen" über den CDE-Desktop

**1. Bewegen Sie den Cursor auf den Arbeitsbereich, und drücken Sie die rechte Maustaste (MENÜ).**

Das Menü "Arbeitsbereich" wird angezeigt.

- 2. Wählen Sie im Menü "Arbeitsbereich" die Option "System unterbrechen". Das Bestätigungsfenster wird angezeigt (siehe Abbildung 3–8).
- **3. Klicken Sie im Bestätigungsfenster auf "Unterbrechen".**
- **4. Warten Sie, bis sich das System abgeschaltet hat.**
- **5. Schalten Sie die Stromversorgung aller externen Geräte ab.**

Dazu gehören externe Laufwerke, Drucker und andere serielle oder parallele externe Geräte. Weitere Informationen finden Sie in der jeweiligen mit dem externen Gerät gelieferten Dokumentation.

#### "Unterbrechen" über den OpenWindows-Desktop  $\blacktriangledown$

**1. Bewegen Sie den Cursor auf den Arbeitsbereich, und drücken Sie die rechte Maustaste (MENÜ).**

Das Menü "Arbeitsbereich" wird angezeigt.

- 2. Klicken Sie mit der rechten Maustaste auf die Option "Dienstprogramme".
- 3. Wählen Sie die Option "Unterbrechen". Das Bestätigungsfenster wird angezeigt (siehe Abbildung 3–8).
- 4. Klicken Sie im Bestätigungsfenster auf "Unterbrechen".
- **5. Warten Sie, bis sich das System abgeschaltet hat.**
- **6. Schalten Sie die Stromversorgung aller externen Geräte ab.**

Dazu gehören externe Laufwerke, Drucker und andere serielle oder parallele externe Geräte. Weitere Informationen finden Sie in der jeweiligen mit dem externen Gerät gelieferten Dokumentation.

Power Management für das System **25**

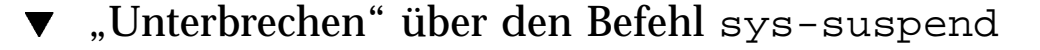

**Hinweis -** Der Shell-Befehl sys-suspend kann auch ausgeführt werden, wenn keine grafische Benutzeroberfläche wie OpenWindows aktiv ist. Außerdem ist es nicht erforderlich, als Superuser angemeldet zu sein.

**1. Geben Sie nach der Eingabeaufforderung folgenden Befehl ein:**

example% **/usr/openwin/bin/sys-suspend**

Das Bestätigungsfenster wird angezeigt (siehe Abbildung 3–8). Falls keine grafische Benutzeroberfläche aktiv ist, wird keine Bestätigungsaufforderung angezeigt, sondern der Befehl direkt ausgeführt.

- 2. Klicken Sie im Bestätigungsfenster auf "Unterbrechen".
- **3. Warten Sie, bis sich das System abgeschaltet hat.**
- **4. Schalten Sie die Stromversorgung aller externen Geräte ab.**

Dazu gehören externe Laufwerke, Drucker und andere serielle oder parallele externe Geräte. Weitere Informationen finden Sie in der jeweiligen mit dem externen Gerät gelieferten Dokumentation.

## Wiedereinschalten des Systems

Mit der folgenden Methode können Sie ein System, das mit einer der oben genannten Methoden abgeschaltet wurde, manuell wieder einschalten.

### System wieder einschalten

- **1. Schalten Sie alle externen Geräte ein.**
- 2. Betätigen Sie die Taste "Ein/Aus" auf der Tastatur.

Die Position der Taste "Ein/Aus" können Sie aus Abbildung 3-6 und Abbildung 3–7 ersehen.

**3. Geben Sie Ihr Paßwort ein, um die Systemsperre aufzuheben.** Bei jeder Unterbrechung wird das System automatisch gesperrt.

Power Management für das System **27**

## Konfigurieren von Power Management über die Befehlszeile

In diesem Anhang wird beschrieben, wie Sie die Standardeinstellungen von Power Management auf Systemen ohne die Benutzeroberfläche CDE oder OpenWindows ändern können. Sie erfahren auch, wie Sie in der Datei /etc/power.conf die Definition der Leerlaufzeit in einer Weise ändern können, wie es über die dtpower-Benutzeroberfläche nicht möglich ist.

**Hinweis -** Weitere Informationen finden Sie in den Man Pages zu power.conf(4).

## Definition der Leerlaufzeit

In den früheren Versionen der Power Management-Software wurde die Leerlaufzeit eines Systems nur als Zeitspanne seit der letzten Tastatureingabe oder Mausbewegung definiert. In der jetzigen Version werden auch zusätzliche Aspekte der Systemaktivität berücksichtigt. Prinzipiell wird ein System als inaktiv angesehen, wenn alle folgenden Bedingungen zutreffen:

- Keine Tastatureingabe
- Keine Mausbewegung
- Keine Ein- oder Ausgabe von TTY-Zeichen
- Keine Platten-Lesevorgänge
- Keine NFS-Anforderungen
- Der Lastmittelwert bei einer Minute beträgt nur 0,04.

**29**

Wie Sie die Definition der Leerlaufzeit ändern, können Sie im Abschnitt "Leerlaufzeit neu definieren" auf Seite 33 nachlesen.

**Hinweis -** Bei Verwendung eines anderen Bildschirmschoners als dem einfachen Dunkelschalten des Bildschirms in CDE entsteht zusätzliche Systemaktivität, die verhindert, daß der für den AutoShutdown notwendige Systemleerlauf erreicht wird. Damit sich ein System auch mit grafischem Bildschirmschoner nach einer festgelegten Leerlaufzeit automatisch abschalten läßt, müssen Sie u. U. die Schwellenwerte für den Lastmittelwert oder die Lesezugriffe ändern.

### Die Datei power.conf

In der Datei power.conf im Verzeichnis /etc können Sie die Power Management-Funktionen für das System einstellen. Außerdem lassen sich darin auch die Stromsparfunktionen für Bildschirme einstellen, die dann gelten, wenn kein CDE- oder OpenWindows-Desktop aktiv ist. (Nähere Informationen zur Steuerung der Power Management-Funktionen für Bildschirme auf diesen Benutzeroberflächen finden Sie in Kapitel 2.)

Die Datei /etc/power.conf enthält standardmäßig folgende Einträge:

```
# Power Management Configuration File
#
# Putting an entry in this file will only be effective if the
# driver for the device supports device power management.
# After the file is modified, pmconfig(1M) command must be
# executed to activate the new change.
#
# Fields must be separated by white space or semicolons.
# Note that physical dependents are automatically considered
# by the power management framework.
# Name Threshold(s) Logical Dependent(s)
/dev/kbd 1800<br>/dev/mouse 1800
/dev/mouse
# NOTE: The entries below are only used when no window
# system is running. When running the window system, monitor
# power management is done by the screen saver functions.
/dev/fb 0 0 /dev/kbd /dev/mouse
# Auto-Shutdown Idle(min) Start/finish(hh:mm) Behavior
autoshutdown 30 9:00 9:00 default
```
statefile /.CPR

### Logisch abhängige Geräte

Die Datei /etc/power.conf enthält Einträge für "Logisch abhängige Geräte". In diese Spalte werden physische Geräte eingetragen (z. B. die Maus), deren Aktivität logisch von einem anderen Gerät (z. B. der Grafikkarte) abhängt, ohne daß diese beiden Geräte physisch miteinander verbunden sind.

Ist das logisch abhängige Gerät aktiv, wird auch das übergeordnete Gerät als aktiv angesehen. Diese Tatsache hat Einfluß auf die Leerlaufzeiten für das übergeordnete Gerät.

## Anmeldung als Superuser

Um die Standardeinstellungen des Systems ändern zu können, müssen Sie sich als Superuser anmelden.

### Als Superuser anmeldenAls Superuser anmelden

**1. Geben Sie folgendes ein:**

```
example% su
   Password: root_paßwort
   example#
```
## Einstellen der Geräte-Leerlaufzeit

Die Länge der Leerlaufzeit einer Systemkomponente (z. B. des Bildschirms), d. h. die Dauer der Inaktivität bzw. den Zustand mit geringem Energieverbrauch, können Sie durch Änderung des Schwellwertfeldes in der Datei /etc/power.conf festlegen.

# Dauer der Leerlaufzeit ändernDauer der Leerlaufzeit ändern

**1. Bearbeiten Sie die Datei** /etc/power.conf**. Geben Sie folgendes ein:**

example# **vi /etc/power.conf**

Konfigurieren von Power Management über die Befehlszeile **31**

#### **2. Ändern Sie den gewünschten Eintrag.**

Der Leerlaufzeit-Schwellenwert für die Tastatur und die Maus wurde in der Datei /etc/power.conf auf 300 Sekunden (5 Minuten) abgeändert:

# Power Management Configuration File # # Putting an entry in this file will only be effective if the # driver for the device supports device power management. # After the file is modified, pmconfig(1M) command must be # executed to activate the new change. # # Fields must be separated by white space or semicolons. # Note that physical dependents are automatically considered # by the power management framework. # Name Threshold(s) Logical Dependent(s) /dev/kbd **300** /dev/mouse **300** # NOTE: The entries below are only used when no window # system is running. When running the window system, monitor # power management is done by the screen saver functions. /dev/fb 0 0 /dev/kbd /dev/mouse # Auto-Shutdown Idle(min) Start/finish(hh:mm) Behavior autoshutdown 30 9:00 9:00 default statefile /.CPR

**3. Teilen Sie dem Power Management-Framework die neuen Einstellungen mit. Geben Sie folgendes ein:**

example# **/usr/sbin/pmconfig**

Durch das Ausführen von pmconfig wird das Power Management-Framework über die neuen Einstellungen und die in der Datei /etc/power.conf definierten Schwellenwerte informiert.

## Einstellen von AutoShutdown

# Automatische Abschaltzeit ändernAutomatische Abschaltzeit ändern

**1. Bearbeiten Sie den AutoShutdown-Eintrag in der Datei** /etc/power.conf**. Geben Sie folgendes ein:**

example# **vi /etc/power.conf**

Für die Funktion "AutoShutdown" ist im unten abgebildeten Teil der Datei /etc/power.conf die ständige Aktivierbereitschaft eingestellt, indem für Anfang und Ende ("Start"/"Finish") die gleiche Uhrzeit eingetragen wurde. Das bedeutet, das System wird zu jeder beliebigen Tageszeit nach 30 Minuten Leerlauf abgeschaltet.

# Auto-Shutdown Idle(min) Start/Finish(hh:mm) Behavior autoshutdown 30 **0:00 0:00** shutdown

Die AutoShutdown-Zeit wurde im unten abgebildeten Teil der Datei /etc/power.conf so eingestellt, daß das System täglich zwischen 17:30 und 8:00 Uhr nach 30 Minuten Leerlauf abgeschaltet wird.

**Hinweis -** Die Anfangs- und Endzeit in der Datei power.conf muß im 24-Stunden-Format eingegeben werden.

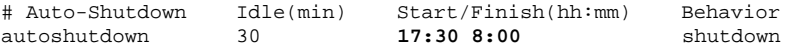

**2. Teilen Sie dem Power Management-Framework die neuen Einstellungen mit. Geben Sie folgendes ein:**

example# **/usr/sbin/pmconfig**

Durch das Ausführen von pmconfig wird das Power Management-Framework über die neuen Einstellungen und die in der Datei /etc/power.conf definierten Schwellenwerte informiert.

## Leerlaufzeit neu definieren

Sie können die Leerlaufzeit eines Systems neu definieren, indem Sie in der Datei /etc/power.conf Einträge hinzufügen. Diese Einträge verändern die Schwellenwerte für bestimmte Systemoperationen, die stattfinden, während das System noch als inaktiv gilt:

 ttychars ändert die Anzahl der TTY-Zeichen, die ein- oder ausgegeben werden können, ehe das System als aktiv gilt (Standardvorgabe: keine Zeichen).

Konfigurieren von Power Management über die Befehlszeile **33**

- diskreads ändert die Anzahl der Platten-Lesevorgänge, die durchgeführt werden können, ehe das System als aktiv gilt (Standardvorgabe: keine Lesevorgänge).
- nfsreqs ändert die Anzahl der NFS-Anforderungen, die durchgeführt werden können, ehe das System als aktiv gilt (Standardvorgabe: keine NFS-Anforderungen).
- loadaverage ändert den Lastmittelwert bei 1 Minute, der erreicht wird, bevor das System als aktiv gilt (Standardvorgabe: 0,04).

Sie können jedoch den Schwellenwert für die Tastatur- oder Mausaktivität nicht ändern; Jede dieser Aktivitäten beendet die Inaktivität des Systems.

Sie können beispielsweise die Leerlaufzeit für Ihr System in der Datei power.conf so neu definieren, daß das System auch dann noch als inaktiv gilt, wenn:

- Bis zu 400 TTY-Zeichen ein- bzw. ausgegeben werden.
- Bis zu 10 Platten-Lesevorgänge stattfinden.
- Bis zu 5 NFS-Anforderungen durchgeführt werden.
- Der Lastmittelwert bei 1 Minute nicht höher als 0,1 ist.

Die Datei /etc/power.conf mit den entsprechenden Änderungen sieht dann folgendermaßen aus:

```
# Power Management Configuration File
#
# Putting an entry in this file will only be effective if the
# driver for the device supports device power management.
# After the file is modified, pmconfig(1M) command must be
# executed to activate the new change.
#
# Fields must be separated by white space or semicolons.
# Note that physical dependents are automatically considered
# by the power management framework.
# Name Threshold(s) Logical Dependent(s)
dev/kbd 1800<br>dev/mouse 1800
/dev/mouse
# NOTE: The entries below are only used when no window
# system is running. When running the window system, monitor
# power management is done by the screen saver functions.
/dev/fb 0 0 /dev/kbd /dev/mouse
# Auto-Shutdown Idle(min) Start/finish(hh:mm) Behavior
autoshutdown 30 15:00 8:00 default
statefile /.CPR
ttychars 400
diskreads 10<br>
nfsreqs 5
nfsreqs 5<br>1oadaverage 0.1
loadaverage 0.1
```
## Definieren der Leerlaufzeit über ein Skript

Sie haben auch die Möglichkeit, ein Skript zu erstellen, das zusätzliche Erfüllungskriterien abfragt, bevor AutoShutdown das System automatisch abschaltet. Nachdem alle Leerlaufkriterien erfüllt sind, wird durch den Eintrag idlecheck in der Datei /etc/power.conf das Skript ausgeführt, das Sie in diesem Eintrag angegeben haben.

Beispielsweise wird ein Skript im Verzeichnis /home/grumpy auf einem System ausgeführt, dessen Datei /etc/power.conf als letzten Eintrag die unten abgebildeten Zeilen enthält. Das Skript wird immer dann ausgeführt, wenn alle Leerlaufzeit-Parameter geprüft und alle diesbezüglichen Bedingungen erfüllt wurden, d. h., wenn die eingestellte Leerlaufzeit bis zum Abschalten abgelaufen ist:

**# The idlecheck program is passed autoshutdown idle time entry # in \$PM\_IDLETIME and returns the number of minutes the system # has been idle in exit code idlecheck /home/grumpy/idlecheck**

Nach Ausführung des Skripts sollte ein Wert zurückgegeben werden, der die Leerlaufzeit in Minuten angibt. Ist der zurückgegebene Wert größer oder gleich dem im Eintrag "autoshutdown" der Datei /etc/power.conf angegebenen Wert, so wird das System abgeschaltet. Ist der zurückgegebene Wert kleiner als die in der Datei eingetragene Leerlaufzeit, wird das System nicht abgeschaltet.

**Hinweis -** Stellen Sie sicher, daß das Skript ausführbar ist und einen Rückgabewert ausgibt. Wird kein expliziter Rückgabewert ausgegeben, so wurde der Wert Null zurückgegeben, was bedeutet, daß das System aktiv ist und daß somit kein Abschalten durch AutoShutdown erfolgt.

## Ändern des Pfades der Zustandsdatei

Bei einer Unterbrechung des Systembetriebs mit der Funktion "Unterbrechen/ Wiederaufnahme" wird automatisch eine Zustandsdatei ("statefile") angelegt, in der die wesentlichen Systemdaten zum Zeitpunkt des Abschaltens festgehalten werden. Sie können für diese Zustandsdatei einen beliebigen UFS-Pfad angeben. Hierzu nehmen Sie in die Datei /etc/power.conf einen Eintrag mit folgendem Format auf:

Konfigurieren von Power Management über die Befehlszeile **35**

Für *Pfad* setzen Sie die absolute Pfadangabe einer lokalen UFS-Datei ein.

Die Größe der an diesem Speicherort angelegten Datei hängt von verschiedenen Faktoren ab, wie der Größe des Systemspeichers, der Anzahl der geladenen Treiber oder Module, der Anzahl und Art der laufenden Prozesse und der Menge des belegten Benutzerspeichers.

## Power Management für zwei Bildschirme in einem System

Bei Workstations, an die zwei Bildschirme gleichzeitig angeschlossen sind, läßt sich das Power Management für beide Bildschirme über die grafischen Benutzeroberflächen CDE und OpenWindows steuern. Für den zweiten Bildschirm braucht nicht mehr die Datei /etc/power.conf bearbeitet zu werden.

## Problemlösungen

In diesem Anhang finden Sie die notwendigen Verfahren zur Problemlösung, falls sich Ihr System über die Taste "Ein/Aus" nicht unterbrechen läßt oder falls Sie ein "sich aufgehängtes" System wiederherstellen möchten.

### Probleme mit der Taste "Ein/Aus"

Falls Sie Ihr System über die Taste "Ein/Aus" nicht unterbrechen können, lesen Sie folgende Anweisungen.

### Das System läßt sich über die Taste "Ein/Aus" nicht unterbrechenDas System läßt sich über die Taste "Ein/Aus" nicht unterbrechen

- **1. Prüfen Sie, ob der Dämonprozeß** speckeysd**, der Tastatureingaben über** Sondertasten wie "Ein/Aus" unterstützt, aktiv ist, indem Sie folgenden Befehl **eingeben:**
- **% ps -eaf | grep speckeysd**

Falls in der als Ergebnis ausgegebenen Prozeßliste der Dämonprozeß /usr/openwin/bin/speckeysd nicht aufgeführt ist, müssen Sie ihn starten.

**2. Starten Sie, falls erforderlich, den Dämonprozeß** speckeysd**. Hierzu melden Sie sich als Superuser an und geben folgenden Befehl ein:**

**37**

## Probleme beim Unterbrechen

Wenn sich das System nicht unterbrechen läßt, wird eine Warnmeldung angezeigt. Der genaue Wortlaut der Meldung kann, je nach Problemursache, unterschiedlich sein; Das Fenster sieht aus wie in Abbildung B–1 dargestellt.

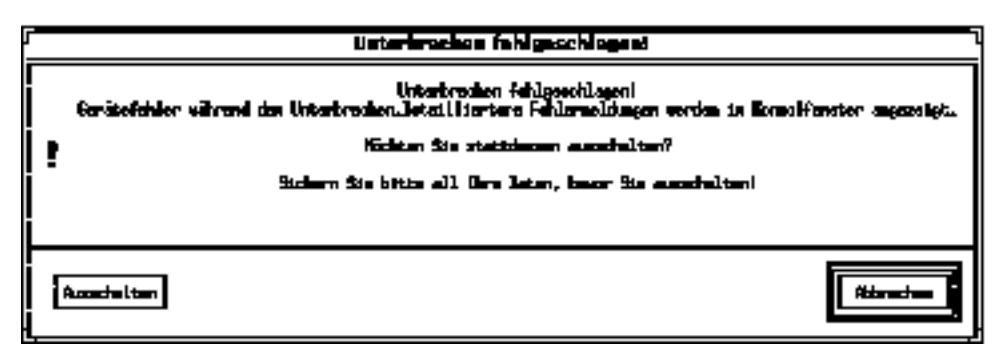

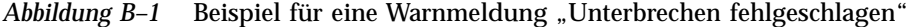

Beim Anzeigen eines Warnmeldungsfensters können Sie auf eine der beiden Schaltflächen im unteren Teil des Fensters klicken.

- Ausschalten schaltet die Stromzufuhr ab, *ohne* den aktuellen Betriebszustand beizubehalten, wie das sonst bei Unterbrechungsoperationen der Fall ist.
- Abbrechen bricht die Unterbrechen-Anforderung ab, die Hardware bleibt weiterhin eingeschaltet.

In den folgenden Abschnitten werden die einzelnen Warnmeldungen erläutert.

### Falls "Unterbrechen" bei einem Gerät nicht möglich ist

Wenn sich ein Gerät nicht unterbrechen läßt, wird ein Meldungsfenster mit folgendem Inhalt angezeigt:

Gerätefehler während der Unterbrechung.

### Was Sie nach einer Warnmeldung tun können

#### 1. Klicken Sie auf "Abbrechen".

Falls Sie Ihre Arbeit noch nicht gesichert haben, sollten Sie das jetzt nachholen. Versuchen Sie, die Fehlerursache zu beseitigen und dann erneut zu unterbrechen.

#### **2. Prüfen Sie, ob das Konsolenfenster im Arbeitsbereich weitere Informationen liefert.**

Der Fehler kann durch ein nicht unterstütztes Gerät verursacht werden oder durch ein Gerät, das nicht wiederaufnehmbare Aktivitäten durchführt.

Falls das in der Konsolenmeldung angegebene Gerät eine nicht wiederaufnehmbare Aktivität durchführt, stoppen Sie die Aktivität. Versuchen anschließend erneut zu unterbrechen (siehe Schritt 4).

Sollte Ihr System zusätzlich zur Standardkonfiguration noch weitere Geräte umfassen, kann es sein, daß diese Geräte die Funktion "Unterbrechen" nicht unterstützen. Fahren Sie in diesem Fall mit dem nächsten Schritt fort.

#### **3. Entladen Sie den Gerätetreiber.**

Ehe Sie erneut versuchen zu unterbrechen, führen Sie folgende Schritte aus:

- **a. Rufen Sie durch Eingabe von** modinfo **die ID-Nummer des Moduls ab.**
- **b. Entladen Sie das Modul mit folgendem Befehl:**

modunload -i *Modul-ID*

Möglicherweise läßt sich der Treiber aus einem der folgenden Gründe nicht entladen:

- Der Code enthält keine detach-Unterstützung, d. h. der Gerätetreiber wird nicht freigegeben.
- Ein anderer Treiber muß zuerst entladen werden (z. B. audio und dbri)
- Das Gerät arbeitet zur Zeit. In einem solchen Fall wenden Sie sich an den Systemverwalter.
- **4. Versuchen Sie erneut zu unterbrechen.**
	- Falls "Unterbrechen" gelingt, speichert das System Ihre Aktivitäten und schaltet dann ab.
	- Falls "Unterbrechen" nicht gelingt, wird erneut das Meldungsfenster angezeigt.. Fahren Sie in diesem Fall mit dem nächsten Schritt fort.

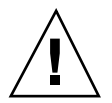

**Achtung -** Sichern Sie Ihre Arbeit, falls Sie dies noch nicht getan haben.

Problemlösungen **39**

#### 5. Klicken Sie auf "Ausschalten".

Da sich der Fehler nicht beheben läßt, ist "Unterbrechen" nicht möglich. Indem Sie "Ausschalten" wählen, wird das System ordnungsgemäß heruntergefahren, so daß eine Beschädigung des Dateisystems ausgeschlossen ist. (dabei werden Ihre Daten nicht gesichert, es sei denn, Sie haben dies bereits manuell vorgenommen.) Beim Wiedereinschalten wird das System automatisch neu gestartet.

Wenn Sie "Ausschalten" wählen und dieser Befehl nicht ausgeführt wird, wird ein Meldungsfenster geöffnet.. Dieses enthält Informationen über die Ursachen, wie in Abbildung B–2 angezeigt.

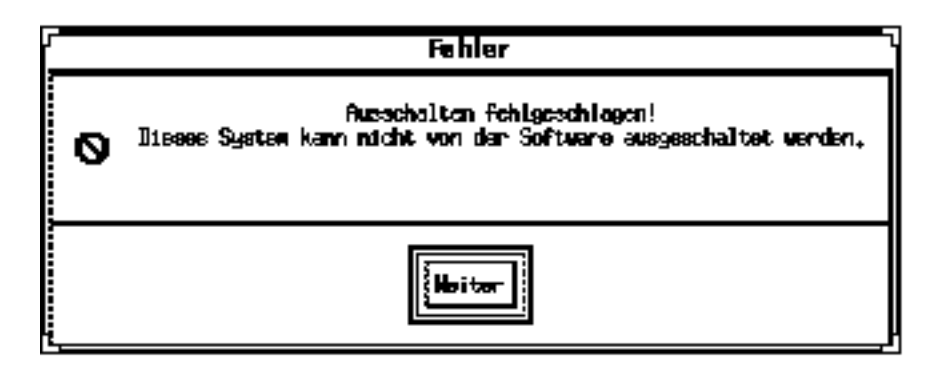

Abbildung B-2 Meldungsfenster, wenn "Ausschalten" nicht möglich ist

#### 6. Klicken Sie auf "Weiter".

Ihr System unterstützt möglicherweise das softwaregestützte Abschalten nicht. Die Ursache könnte eine Nicht-Typ-5-Tastatur oder eine veraltete System-PROM-Version sein. Sollten Sie eine Typ-5-Tastatur haben, dann wenden Sie sich wegen eines System-PROM-Upgrades an Ihren Sun-Vertriebsbeauftragten. Bei manchen Systemen mit sun4m-Architektur erscheint direkt nach dem versuchten Unterbrechen eine OpenBoot PROM-Aufforderung, da diese Systeme kein software-seitiges Abschalten unterstützen.

- **7. Sichern Sie Ihre Arbeit, falls noch nicht geschehen.**
- **8. Halten Sie das Betriebssystem an.**
- **9. Schalten Sie das System ab, indem Sie den "Ein/Aus"-Schalter an der** Systemrückseite auf "off" (0) stellen.

**Hinweis -** Lösen Sie das Problem für dieses Gerät, indem Sie nach Möglichkeit einen Gerätetreiber installieren, der "Unterbrechen" unterstützt.

### Falls das "Unterbrechen" eines Prozesses nicht möglich ist

Wenn sich ein Prozeß nicht unterbrechen läßt, wird ein Meldungsfenster mit folgendem Inhalt angezeigt:

Prozeß kann nicht abgebrochen werden.

Befolgen Sie die nachstehenden Anweisungen zur Problemlösung.

### Was Sie nach einer Warnmeldung tun können

#### 1. Klicken Sie auf "Abbrechen".

Versuchen Sie erneut zu unterbrechen. Falls Sie Ihre Arbeit noch nicht gesichert haben, sollten Sie das jetzt nachholen.

#### **2. Prüfen Sie, ob das Konsolenfenster im Arbeitsbereich weitere Informationen liefert.**

Insbesondere wenn es sich um Echtzeit-Prozesse oder spezielle Netzoperationen handelt, kann es beim Unterbrechen zu Problemen kommen. Diese sind jedoch meist vorübergehender Natur und lassen sich durch einen erneuten Unterbrechungsversuch beheben.

Bleibt das Problem weiterhin bestehen, beenden Sie den betreffenden Prozeß (dieser ist im Konsolenfenster angegeben) und versuchen erneut zu unterbrechen.

#### **3. Versuchen Sie erneut zu unterbrechen.**

- Falls "Unterbrechen" gelingt, speichert das System Ihre Aktivitäten und schaltet dann ab.
- Falls "Unterbrechen" nicht gelingt, wird erneut das Meldungsfenster angezeigt.

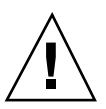

**Achtung -** Sichern Sie Ihre Arbeit, falls Sie dies noch nicht getan haben.

4. Klicken Sie auf "Ausschalten".

Problemlösungen **41**

Ihre Daten werden nicht gesichert. Sie müssen sie bereits vorher manuell gespeichert haben. Beim Wiedereinschalten wird das System automatisch neu gestartet.

Beim Wiedereinschalten wird das System automatisch neu gestartet.

### Falls mehr Festplattenspeicher benötigt wird

Bei einer Unterbrechung des Systembetriebs wird eine Zustandsdatei ("statefile") angelegt, in der der aktuelle Zustand des Systems festgehalten ist. Wenn in dem Dateisystem, in dem die Zustandsdatei abgelegt wird, nicht mehr genügend Speicherplatz vorhanden ist, wird ein Meldungsfenster mit folgendem Inhalt angezeigt:

Unterbrechung erfordert mehr Speicherplatz für Zustandsdatei.

Befolgen Sie die nachstehenden Anweisungen, um das Problem zu lösen.

### Was Sie nach einer Warnmeldung tun können

#### 1. Klicken Sie auf "Abbrechen".

Versuchen Sie, die Fehlerursache zu beseitigen und dann erneut zu unterbrechen. Falls Sie Ihre Arbeit noch nicht gesichert haben, sollten Sie das jetzt nachholen.

#### **2. Prüfen Sie, ob das Konsolenfenster im Arbeitsbereich weitere Informationen liefert.**

Auf der Festplatte müssen mindestens 10 MByte frei sein. Bereinigen Sie eine Partitionierung und versuchen Sie erneut zu unterbrechen. Eine andere Lösungs-möglichkeit besteht darin, die Zustandsdatei in ein Dateisystem mit genügend freiem Speicher zu verlegen (siehe "Ändern des Pfades der Zustandsdatei " auf Seite 35). Wenden Sie sich ggf. an den Systemverwalter.

#### **3. Versuchen Sie erneut zu unterbrechen.**

- Falls "Unterbrechen" gelingt, speichert das System Ihre Aktivitäten und schaltet dann ab.
- Falls "Unterbrechen" nicht gelingt, wird erneut das Meldungsfenster angezeigt. Fahren Sie in diesem Fall mit dem nächsten Schritt fort.

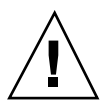

**Achtung -** Sichern Sie Ihre Arbeit, falls Sie dies noch nicht getan haben.

#### 4. Klicken Sie auf "Ausschalten".

Ihre Daten werden nicht gesichert. Sie müssen sie bereits vorher manuell gespeichert haben.

Beim Wiedereinschalten wird das System automatisch neu gestartet.

### Falls es zu Störungen kommt

Falls es zu Störungen kommt, wird ein Meldungsfenster mit folgendem Inhalt angezeigt:

Fehler während der Unterbrechung.

Befolgen Sie die nachstehenden Anweisungen, um das Problem zu lösen.

### Was Sie nach einer Warnmeldung tun können

#### 1. Klicken Sie auf "Abbrechen".

Versuchen Sie, die Fehlerursache zu beseitigen und dann erneut zu unterbrechen. Falls Sie Ihre Arbeit noch nicht gesichert haben, sollten Sie das jetzt nachholen.

**2. Prüfen Sie, ob das Konsolenfenster im Arbeitsbereich weitere Informationen liefert.**

Das Konsolenfenster enthält eventuell Hinweise, wie Sie das Problem beheben können.

#### **3. Versuchen Sie erneut zu unterbrechen.**

- Falls "Unterbrechen" gelingt, speichert das System Ihre Aktivitäten und schaltet dann ab.
- Falls "Unterbrechen" nicht gelingt, wird erneut das Meldungsfenster angezeigt. Fahren Sie in diesem Fall mit dem nächsten Schritt fort.

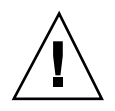

**Achtung -** Sichern Sie Ihre Arbeit, falls Sie dies noch nicht getan haben.

#### 4. Klicken Sie auf "Ausschalten".

Ihre Daten werden nicht gesichert. Sie müssen sie bereits vorher manuell gespeichert haben.

Beim Wiedereinschalten wird das System automatisch neu gestartet.

Problemlösungen **43**

## Deaktivieren der Bildschirmsperre

Standardmäßig ist nach der Wiederaufnahme die Bildschirmsperre aktiv. Vor dem nächsten Unterbrechen mit der Taste "Ein/Aus" können Sie die Bildschirmsperre wie folgt deaktivieren.

Hinweis - Die durch das automatische Abschalten ("AutoShutdown") aktivierte Bildschirmsperre läßt sich nicht deaktivieren, da es sich um eine Sicherheitsfunktion handelt. Dadurch wird gewährleistet, daß bei Wiederaufnahme des Systembetriebs nur jemand, der Ihr Paßwort kennt, Zugang zu Ihrem Arbeitsbereich erhält.

### Bildschirmsperre deaktivierenBildschirmsperre deaktivieren

**1. Fügen Sie in der Datei** speckeysd.map **dem Eintrag** sys-suspend **die Option** -x **hinzu.**

Weitere Informationen hierzu finden Sie in den Man Pages zu speckeysd.map(4).

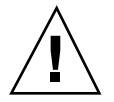

**Achtung -** Sichern Sie Ihre Arbeit, falls Sie dies noch nicht getan haben.

**2. Beenden Sie den aktuellen Fensterbereich und starten Sie sie neu.** Anstelle dieses Schrittes können Sie auch den Dämonprozeß speckeysd abbrechen und ihn dann wieder starten.